# How to place an order

. 11 🗢 🗖

#### UTIX

11:30

#### Test

Photography By: P 3 Pix Published On: 1/18/2024 Access Code: PGRA66678

≽ erin@p3pix.com

& (720) 320-9307

⊕ p3pix.com

Subscribe to text alerts for this gallery

I agree to receive text messages at the number I provide and understand that this consent is not a condition of purchasing any goods or services which can be revoked at any time by replying STOP.

Messaging and data rates may apply. Message frequency varies. View our Terms of Use and Privacy Policy.

Accept and View Gallery

### STEP 1

Create a quick account and decide if you want to opt into notifications or not.

Then select Accept and View Gallery

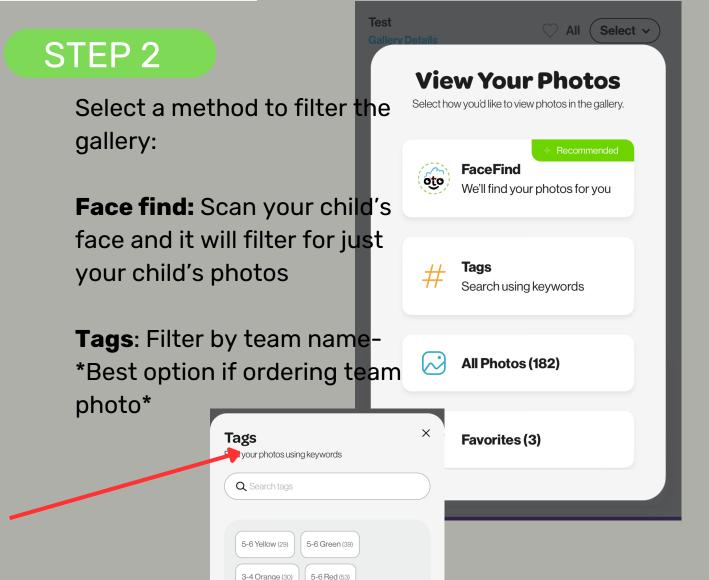

| 3-4 Forrest Green (23)<br>Picture day (2024 (190) |
|---------------------------------------------------|
| Picture day 12924 (180)                           |
| Filter                                            |

#### To change your filter, select the drop down in the upper right corner

# 

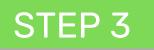

Favorite the images you're interested in purchasing by selecting the heart for each

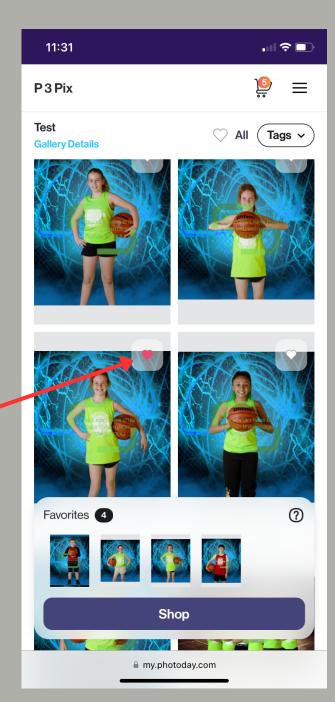

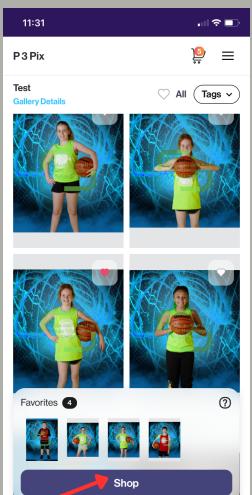

#### STEP 4

When all your favorites are selected from all your teams, select Shop to begin selecting your purchases.

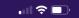

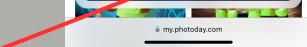

## STEP 5

Select the product category across the top or select a featured package.

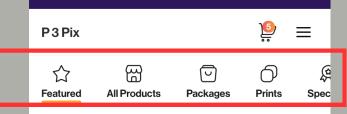

#### **Featured Packages**

The most popular products bundled up – just for you

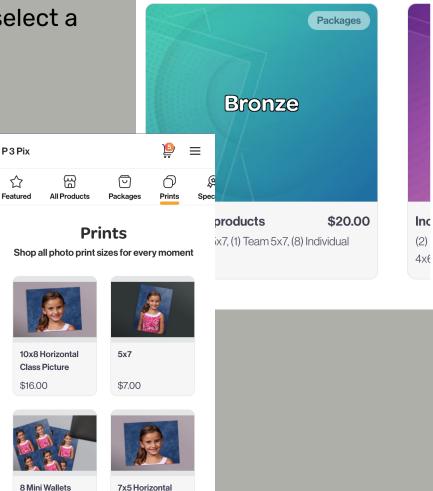

**Class Picture** 

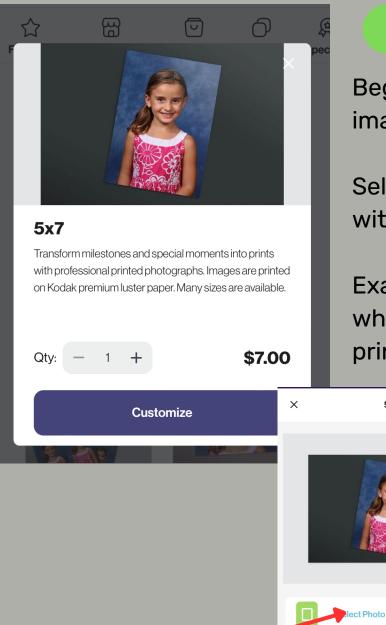

STEP 7

products

## STEP 6

Begin customizing your image/product.

Select which image goes with this product

Example: 5x7 print, select which image will be the 5x7 print that you favorited

Select

5x7

You can now change the background or crop the image as you want

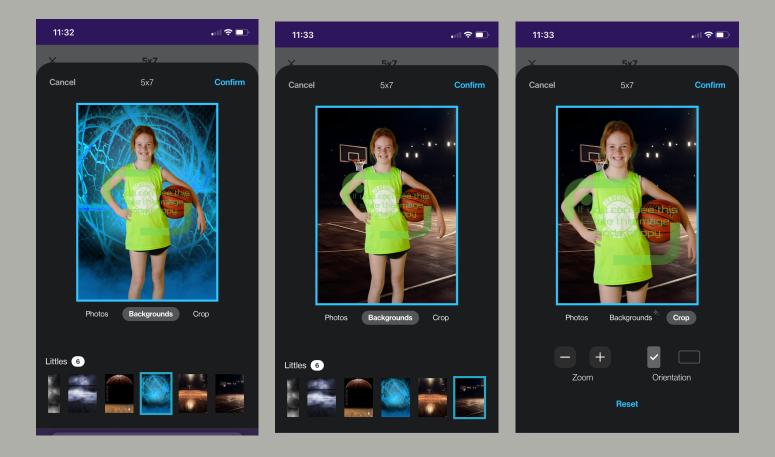

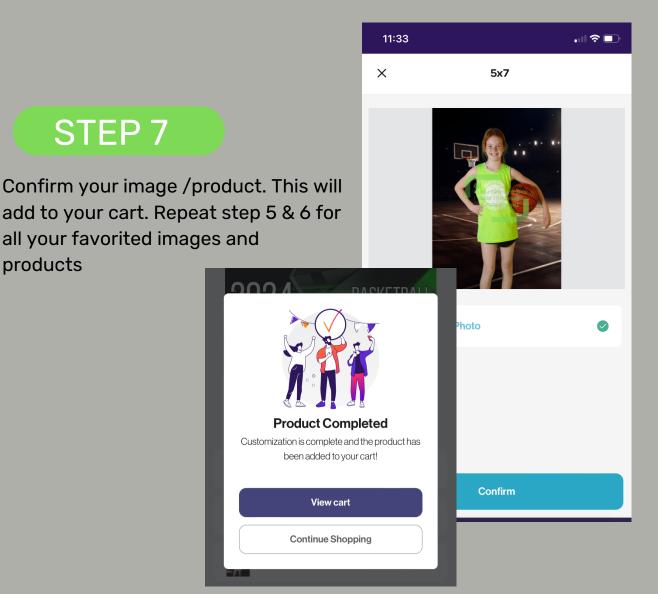

## STEP 8

Proceed to checkout to complete your order!

If you ordered with early access, your discount code will appear at checkout.

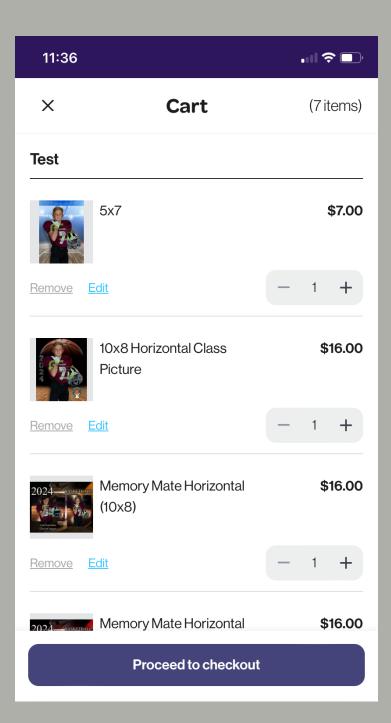

## Questions? Contact Erin@p3pix.com or call 720-320-9307

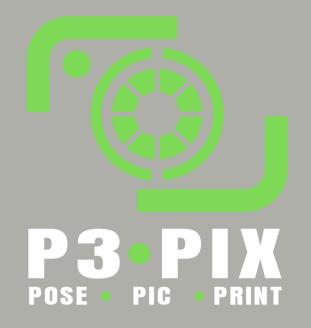